## **Instructions on how to complete forms in Talent Ed Records**

You will need to create a new account if you have never logged in before. Below is a link to log in.

## [Click here](https://bastropisd.tedk12.com/records/)

The sign in page will look like this.

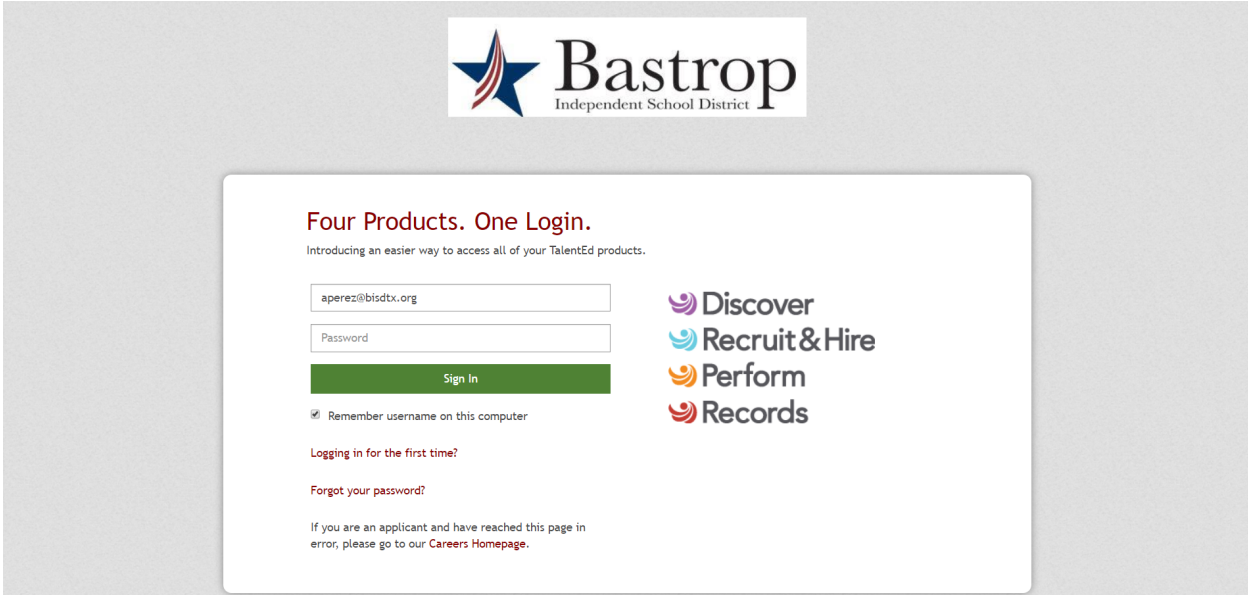

Once you are signed in you will click on available forms on the left hand side.

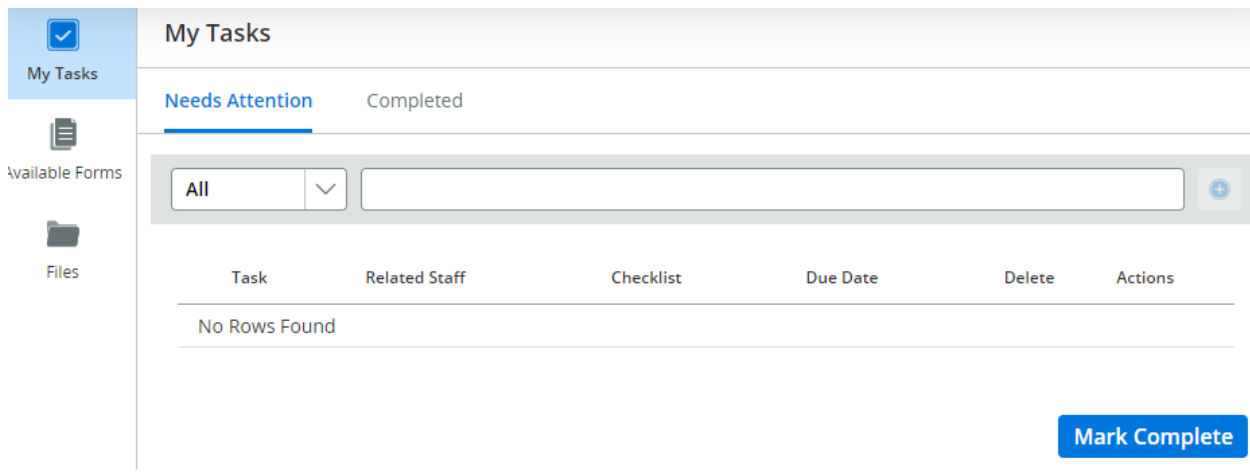

Here is where you will see any available forms that you are able to complete and submit. If you are a supervisor you will have access to the transfer form.

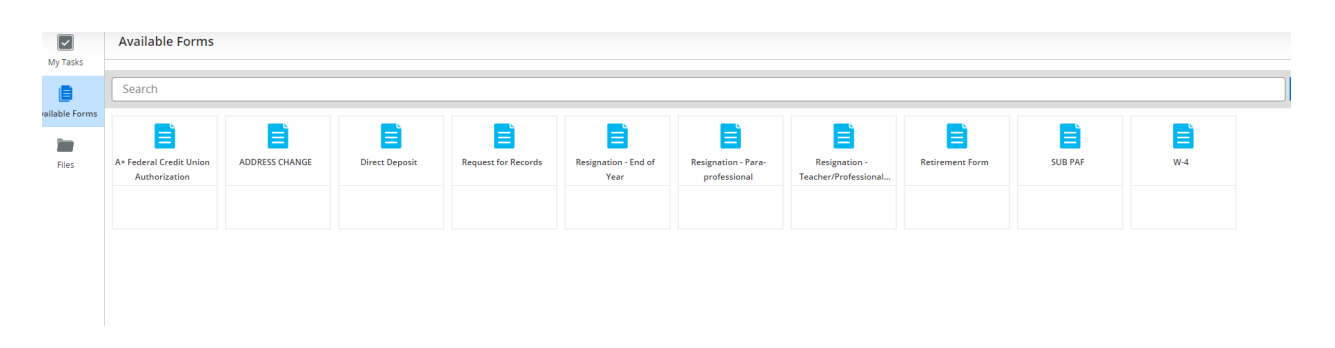

Complete the form and select save final at the bottom of the page. You can print the form for your records if needed. Once you hit the save final button the form will go through the correct workflow process for approval.

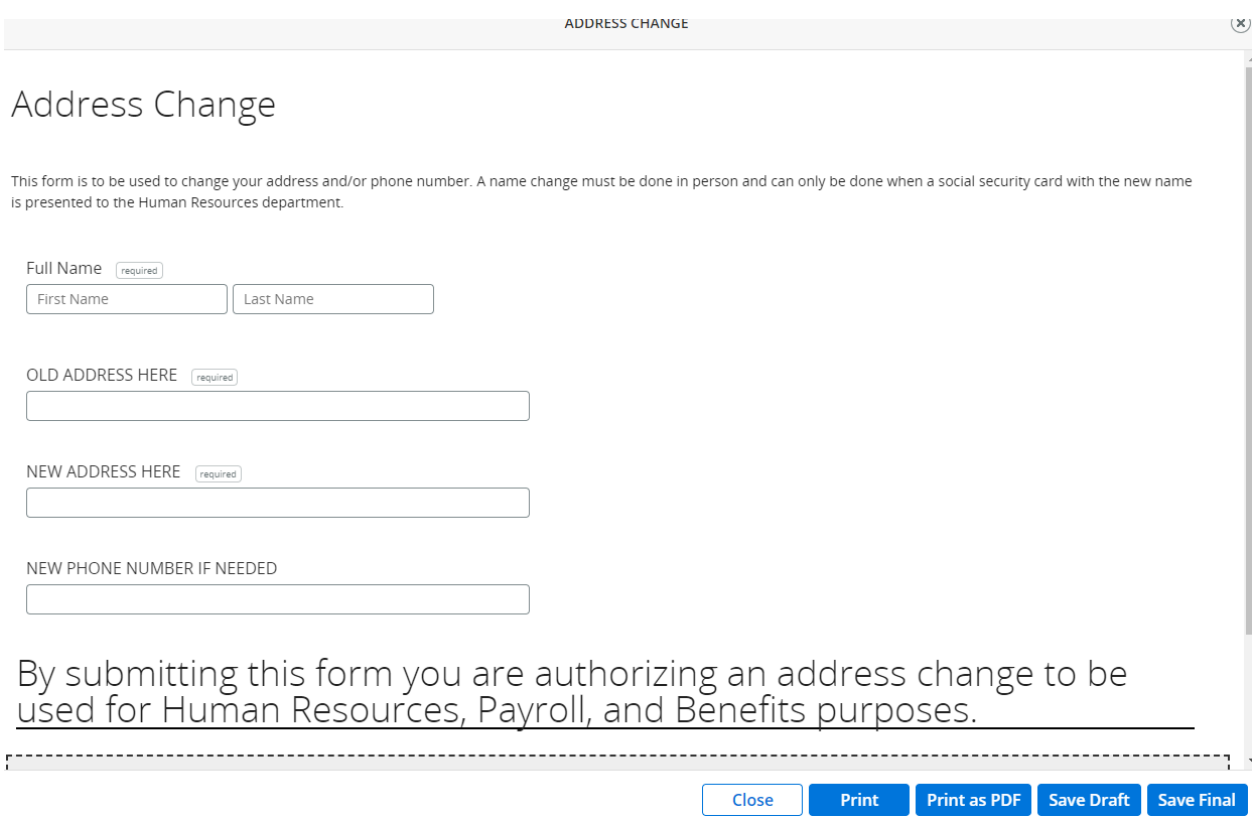

## **Please feel free to email one of our Compensation Managers with any questions.**

**Crissye Johns, [cjohns@bisdtx.org](mailto:cjohns@bisdtx.org) (Last Name A-K) Andrea Perez, [aperez@bisdtx.org](mailto:aperez@bisdtx.org) (Last Name L-Z)**